# **RescueNet AmbulancePad Administrations-Tool Benutzerhandbuch**

**Dezember 2018**

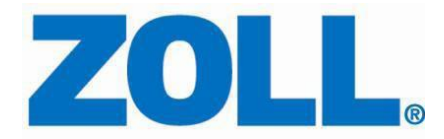

© 2018 bei ZOLL. Alle Rechte vorbehalten.

ZOLL und RescueNet sind eine registrierte Handelsmarke der ZOLL Medical Corporation. RescueNet AmbulancePad, M Series, E Series, X Serie, AED Plus und AED Pro sind Handelsmarken der ZOLL Medical Corporation. Andere Produkt- und Firmennamen können Handelsmarken ihrer jeweiligen Besitzer sein.

### **Inhaltsverzeichnis**

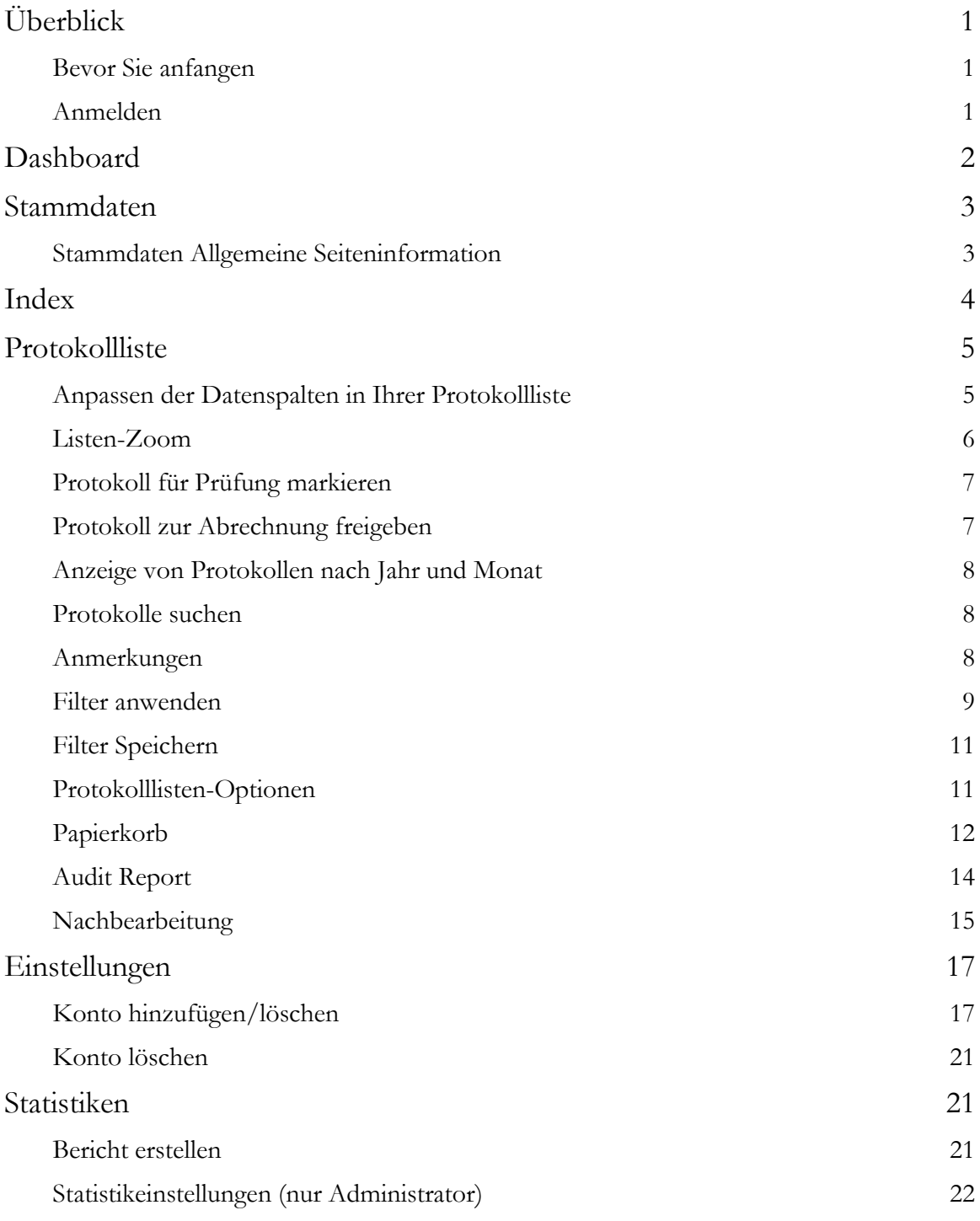

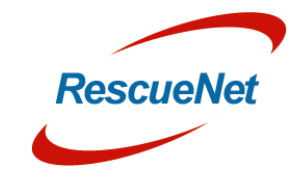

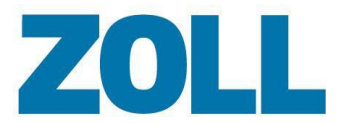

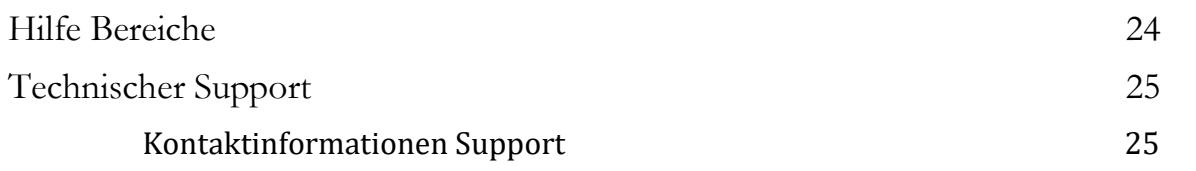

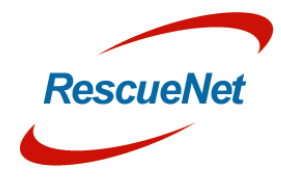

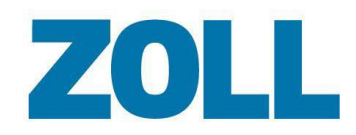

# <span id="page-4-0"></span>**Überblick**

Das AmbulancePad Administrations-Tool konfiguriert und überwacht die AmbulancePad-Anwendung. Benutzen Sie es, um Ihre AmbulancePad-Auswahllisten zu verwalten, die Nutzung zu überwachen, um Benutzer zu verwalten, um Patientenversorgungsberichte anzusehen und um sich innerhalb der Anwendung schnell zu bewegen.

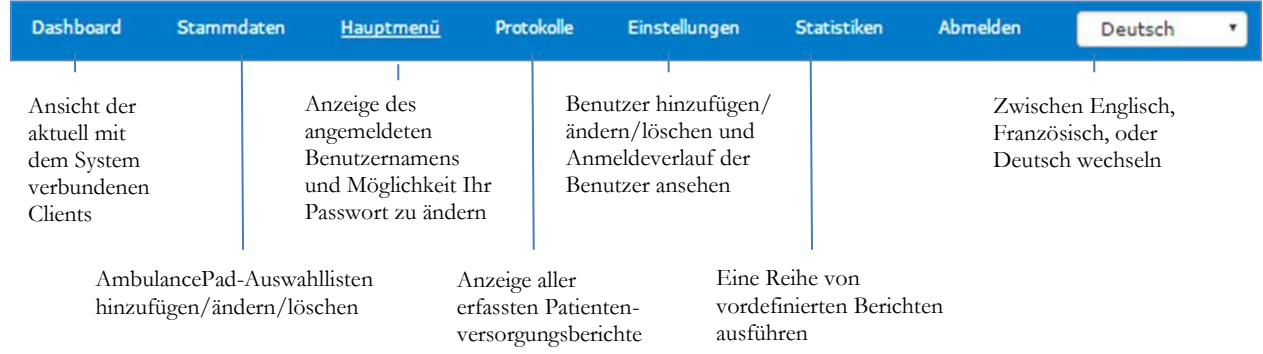

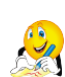

**Anmerkung**: Obwohl die Grafik oben alle möglichen Menüpunkte anzeigt, sehen Sie möglicherweise abhängig von Ihren Benutzergenehmigungen eventuell nicht alle.

### <span id="page-4-1"></span>**Bevor Sie anfangen**

ZOLL benutzt ausgewählte Browser, um das AmbulancePad Administrations-Tool zu verifizieren. Vor Ausführung des AmbulancePad Administrations-Tool stellen Sie bitte sicher, dass Sie einen der folgenden Browser benutzen:

- Firefox 41 oder später
- $\bullet$  Microsoft Internet Explorer 11
- Opera 32

#### <span id="page-4-2"></span>**Anmelden**

In Ihrem Netzwerk:

- 1. Starten Sie das AmbulancePad Administrations-Tool.
- 2. Geben Sie Ihren Benutzernamen und Passwort ein.
- 3. Klicken Sie auf **Angemeldet bleiben**, um das Passwort auf Ihrem Gerät zu speichern.
- **4.** Klicken Sie auf **Anmelden**

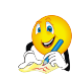

**Anmerkung**: Sie benötigen ein gültiges Benutzerkonto, um sich am System anzumelden. Falls Sie ein erstmaliger Benutzer sind, melden Sie sich mit dem Konto des Systemadministrators an.

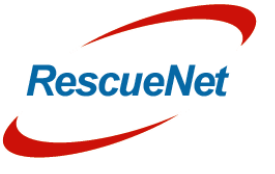

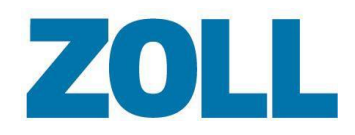

# <span id="page-5-0"></span>**Dashboard**

Das Dashboard zeigt den Verbindungsstatus von AmbulancePad-Clients an. Das System empfängt die Statusinformationen vom AmbulancePad-Master-Server.

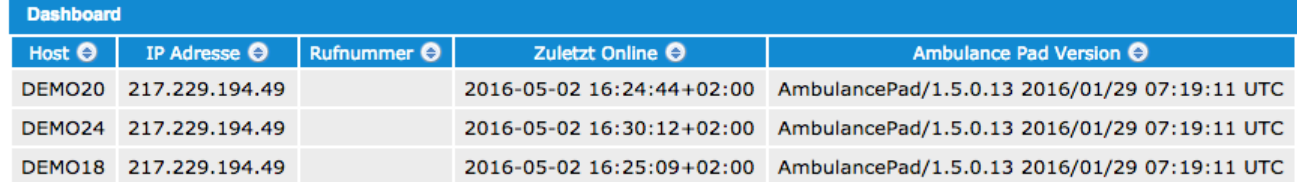

**Host**: Windows-Hostname des Client-PCs

**IP Adresse**: IP-Adresse des Client-PCs

**Rufzeichen**: Rufzeichen des Geräts oder die Nummer des Funkempfängers

**Zuletzt online**: Datum und Uhrzeit der letzten Serververbindung des Clients

**AmbulancePad-Version**: Auf dem Client-PC installierte Version

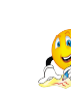

**Anmerkung**: Für einen Zeitraum von 72 Stunden zeigt diese Liste außerdem Clients, die kürzlich vom System abgemeldet wurden.

D

o

 $\boldsymbol{\omega}$ 

u m e

 $\blacksquare$ 

t

a t i o

 $\blacksquare$ 

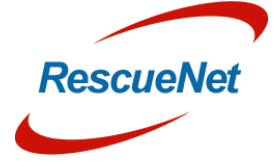

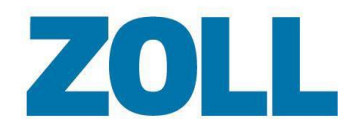

## <span id="page-6-0"></span>**Stammdaten**

Benutzen Sie die Auswahlliste Stammdaten, um die Auswahllisten zu verwalten, die auf den AmbulancePad-Geräten angezeigt werden. Das folgende Diagramm stellt den Informationsfluss dar, wenn Sie eine Auswahlliste ändern.

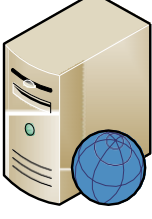

Das System sendet die geänderte Auswahlliste sofort an den Kommunikations-Server.

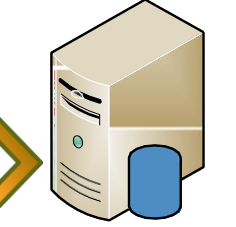

Kommunikations-Server

Das System sendet die aktualisierte Auswahlliste innerhalb eines festgelegten Zeitraums an den Client.

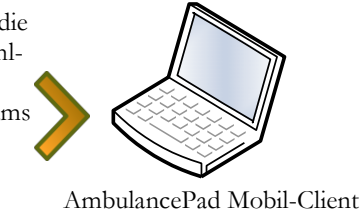

Admin-Server

### <span id="page-6-1"></span>**Stammdaten Allgemeine Seiteninformation**

Unabhängig davon, welche Stammdaten-Auswahlliste Sie wählen, ist die Funktionalität auf jeder Seite gleich. Sie können zum Beispiel einen Eintrag auf jeder Seite ändern, löschen, kopieren und hinzufügen. Zusätzlich dazu können Sie die Suchmöglichkeit der Seite benutzen, um einfach einen bestimmten Auswahllisteneintrag zu finden.

### **ZOLL**

**Standarddaten**: Klicken Sie, um verfügbare Listen anzusehen. Die Anzahl und die Art der Auswahllisten, die in der ausklappbaren Liste angezeigt werden, hängt von der benutzen Version von AmbulancePad und Ihren Genehmigungen ab.

 **Anmerkung**: Für Informationen über jede Auswahlliste siehe [Stammdaten.](#page-6-0)  $\mathbb{Q}_{\ell}$ 

**Push Masterdata**: Überträgt geänderte Stammdaten sofort an alle AmbulancePad Geräte

**Neuer Eintrag**: Anklicken, um einen Auswahllisteneintrag hinzuzufügen.

**Suche**: Um eine beliebige Informationsspalte zu durchsuchen, geben Sie ein komplettes oder teilweises Wort bzw. Namen ein. Drücken Sie die Eingabetaste oder  $\mathbb{Z}$ , um die Suche auszuführen.

**Zeilen pro Seite**: Wählen Sie die Anzahl der Zeilen, die Sie auf Ihrer Seite anzeigen möchten.

#### **Bitte wählen Sie eine Spalte**:

- **E**intrag ändern
- Eintrag löschen
- Eintrag kopieren

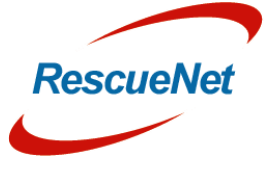

Z O L LDo $\boldsymbol{\omega}$ u m e  $\blacksquare$ ta t i o  $\blacksquare$ 

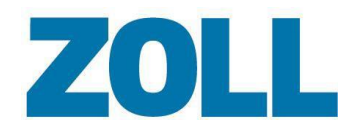

# <span id="page-7-0"></span>**Index**

Die Indexseite zeigt Ihren Benutzernamen, die Berechtigung und den Zeitpunkt der letzten Anmeldung am System und einen Link zur Änderung Ihres Passworts.

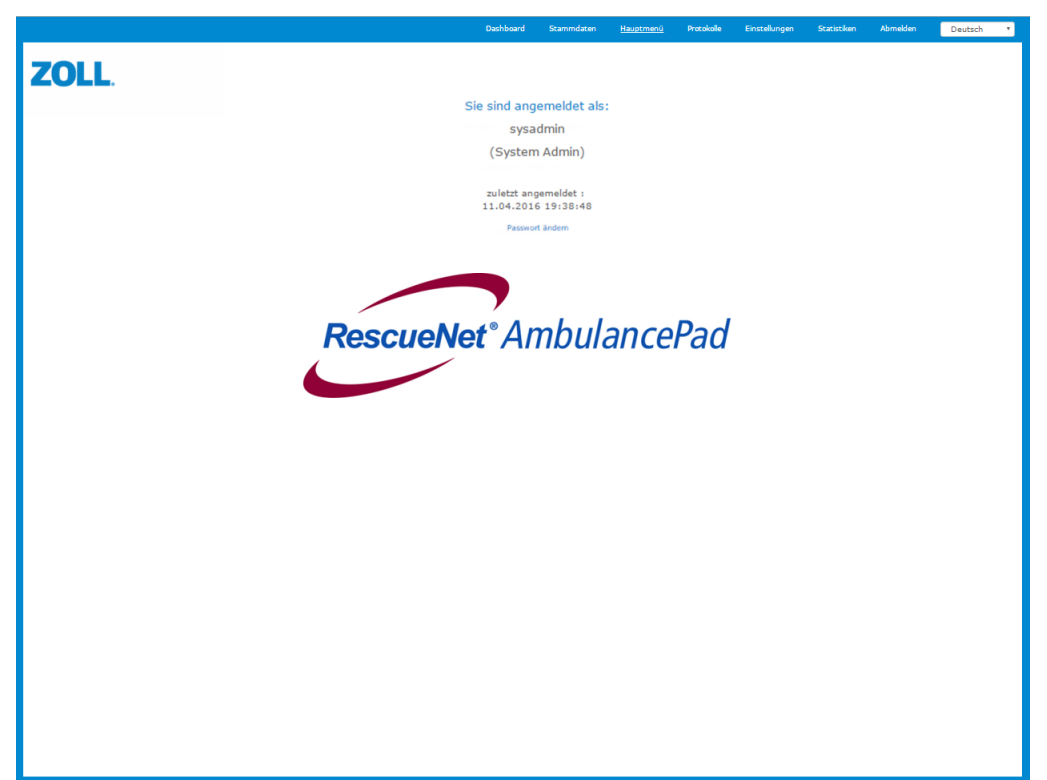

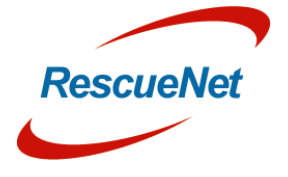

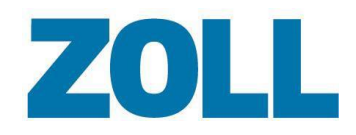

# <span id="page-8-0"></span>**Protokollliste**

Benutzen Sie die Protokollliste, um Patientenversorgungsprotokolle anzusehen, die von AmbulancePad übermittelt wurden und um zwei Protokolle zusammenzufügen. Um ein oder mehrere Protokolle einfach zu finden, bietet diese Seite einen Filtermechanismus und eine Suchmöglichkeit.

Die Werkzeugleiste der Protokollliste wird oben auf der Seite angezeigt. Während die folgende Grafik alle für den Systemadministrator sichtbaren Optionen zeigt, können die für Sie sichtbaren Optionen abhängig von Ihren Genehmigungen abweichen.

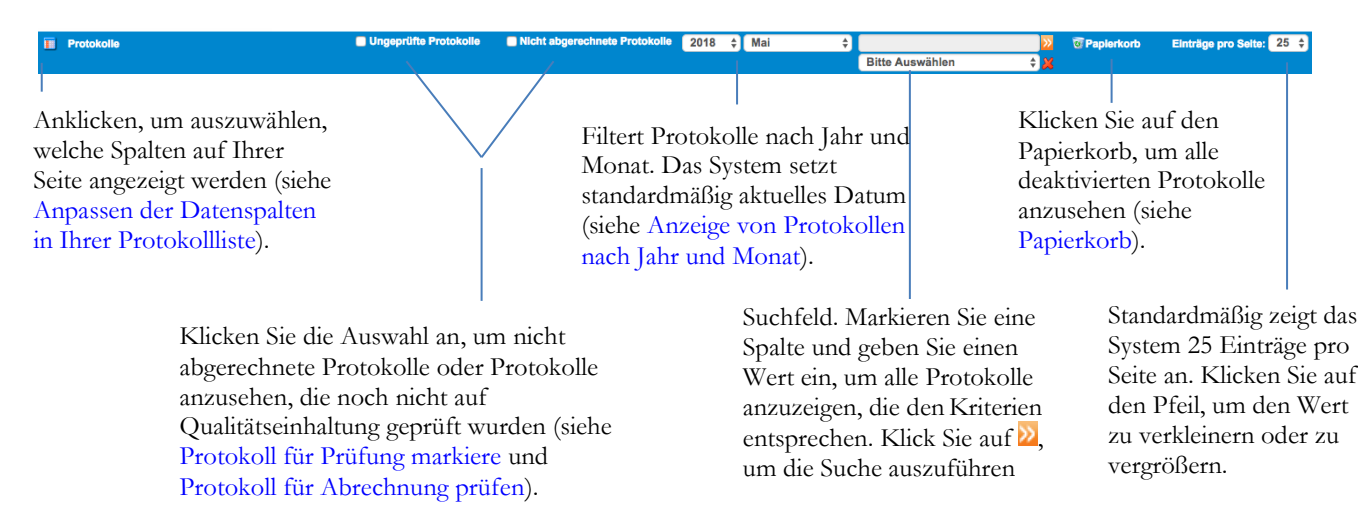

### <span id="page-8-1"></span>**Anpassen der Datenspalten in Ihrer Protokollliste**

Sie können Ihre Seite anpassen, um nur die Spalten anzuzeigen, die Sie sehen möchten. Das System benutzt die Liste der Spalten, die Sie auswählen, wenn Sie einen Filter erstellen.

1. Im Navigationsbalken Protokollliste klicken Sie auf **F**. Eine Liste mit allen möglichen Spalten wird angezeigt.

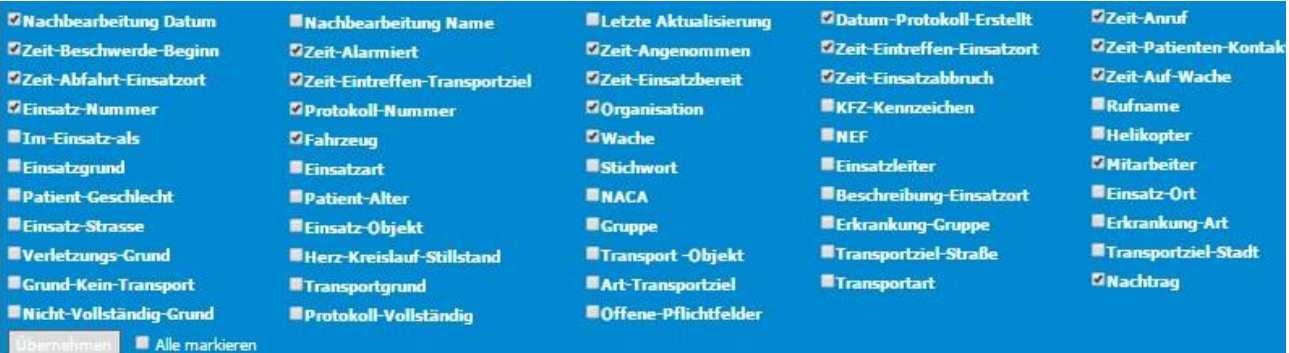

2. Um die Spalten für die Anzeige auszuwählen, setzen Sie einen Haken in das Kästchen neben dem Spaltennamen.

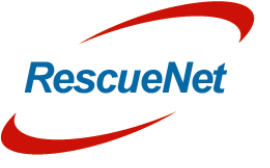

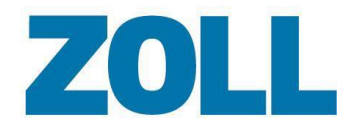

#### 3. Klicken Sie auf **Speichern**.

Es ist möglich, die Spalten in der Protokoll-Liste per Drag & Drop an eine andere Position zu verschieben.

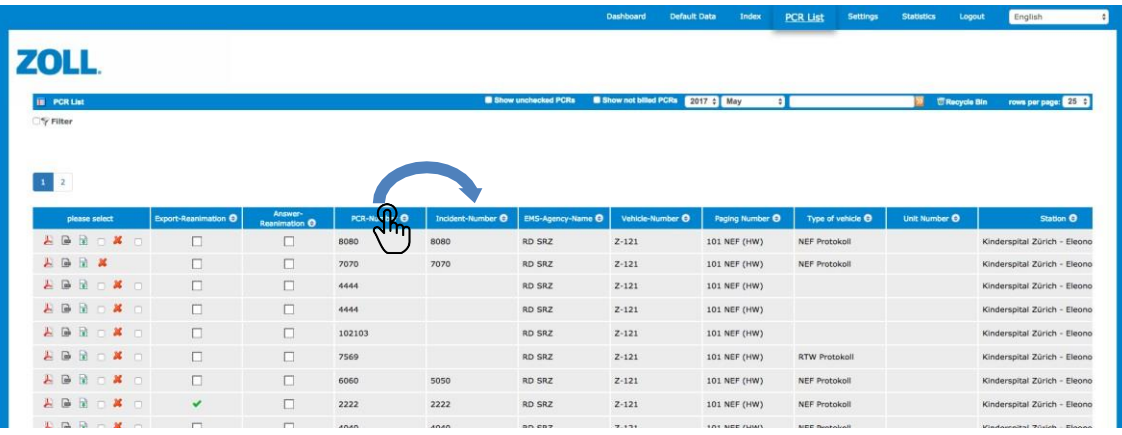

#### <span id="page-9-0"></span>**Listen-Zoom**

Es ist nun möglich, eine beliebige Tabellenliste (Stammdatenliste, Protokoll-Liste, etc.) zu vergrößern und zu verkleinern.

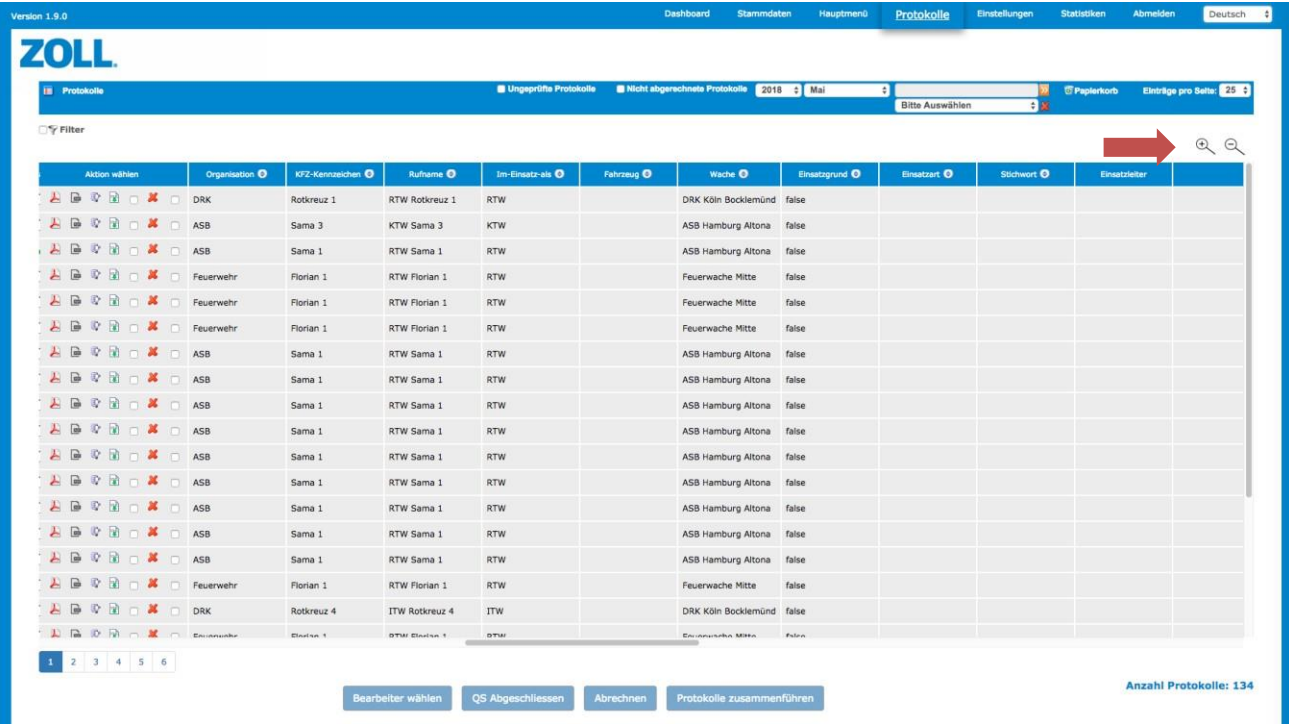

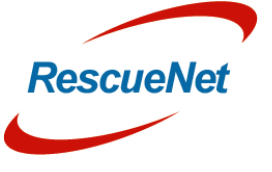

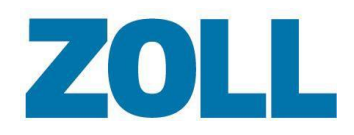

#### <span id="page-10-0"></span>**Protokoll für Prüfung markieren**

Das System ermöglicht es Ihnen, alle ungeprüften Protokolle anzusehen und diejenigen zu markieren, die noch nicht auf Qualitätseinhaltung geprüft wurden.

- 1. In der Werkzeugleiste Protokollliste setzen Sie einen Haken bei "Ungeprüfte Protokolle". Das System zeigt die Protokolle an, die noch nicht geprüft wurden.
- 2. Für jedes Protokoll, das Sie prüfen möchten, setzen Sie einen Haken in der Spalte QS.
- 3. Klicken Sie auf **Prüfen** unten in der Liste. Das System ersetzt das Auswahlfeld unter der Spalte QS mit der Anmelde-ID der Person, die die Prüfung durchführte. Klicken Sie auf die Anmelde-ID, um die Qualitätsprüfung zurückzusetzen, damit ein Benutzer es erneut prüfen kann.

#### **Anmerkungen**:

- Nur Benutzer mit Kontrolleurs- und Qualitätsprüfungs-Genehmigung können Qualitätsprüfungen durchführen.
- Nur Benutzer mit den folgenden Genehmigungen können eine Qualitätsprüfung zurücksetzen:
	- Wachenleiter
	- ❖ QA Organisation
	- QA Admin
	- Administrator

### <span id="page-10-1"></span>**Protokoll zur Abrechnung freigeben**

Das System ermöglicht es Ihnen, nicht abgerechnete Protokolle anzusehen und Protokolle zu markieren, die abgerechnet werden müssen.

- 1. In der Werkzeugleiste Protokollliste setzen Sie einen Haken bei "Nicht abgerechnete Protokolle". Das System zeigt die Protokolle an, die noch nicht abgerechnetwurden.
- 2. Für jedes Protokoll, das Sie abrechnen möchten, setzen Sie einen Haken in der Spalte Abrechnung.
- 3. Klicken Sie Abrechnung unten in der Liste. Nach dem Klick auf Abrechnung lädt das System die Daten für das Protokoll (im XML-Format) in eine Zip-Datei, die sie sofort herunterladen können. Das System ersetzt das Auswahlfeld unter der Spalte Abrechnung mit der Anmelde-ID der Person, die das Protokoll abrechnete. Klicken Sie auf die Anmelde-ID, um das Abrechnungskennzeichen zurückzusetzen, damit Sie erneut abrechnen können.

#### **Anmerkungen**:

 Nur Benutzer mit entsprechender Berechtigung können das Protokoll als abgerechnet markieren.

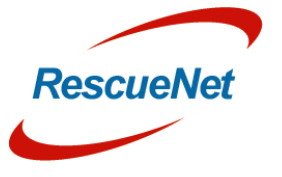

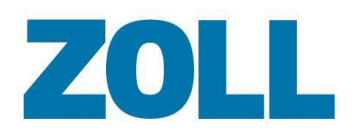

- Nur Benutzer mit den folgenden Genehmigungen können das Abrechnungskennzeichen zurücksetzen:
	- Wachenleiter
	- Administrator

#### <span id="page-11-0"></span>**Anzeige von Protokollen nach Jahr und Monat**

Die Felder Jahr und Monat in der Werkzeugleiste der Protokollliste bestimmen die Protokollliste, die angezeigt wird. Wenn Sie zum Beispiel den November 2015 auswählen, zeigt das System alle Protokolle an, die in diesem Monat des Jahres erstellt wurden. Sie können diese Felder benutzen, um in der Vergangenheit erstellte Protokolle anzusehen. Sie können außerdem Protokolle nach Quartalen innerhalb des gewählten Jahres anzeigen lassen.

#### <span id="page-11-1"></span>**Protokolle suchen**

Benutzen Sie die Suchmöglichkeit in der Werkzeugleiste der Protokollliste, um ein bestimmtes Protokoll zu suchen oder eine Liste der Protokolle mit gemeinsamen Datenelementen anzeigen zu lassen.

- 1. Geben Sie Ihre Suchkriterien in das Suchfeld ein (schreibungsunabhängig).
- 2. Um die Suche auszuführen, klicken Sie auf **D** oder drücken Sie die Eingabetaste.
- 3. Um die Suche zurückzusetzen, löschen Sie den Text im Suchfeld und drücken Sie die Eingabetaste.

#### <span id="page-11-2"></span>**Anmerkungen**

Es ist nun möglich, mehrere Anmerkungen zu einem Protokoll hinzuzufügen. Zusätzlich kann ein Auditbericht erstellt werden, um alle Anmerkungen zur einem Protokoll zu sehen.

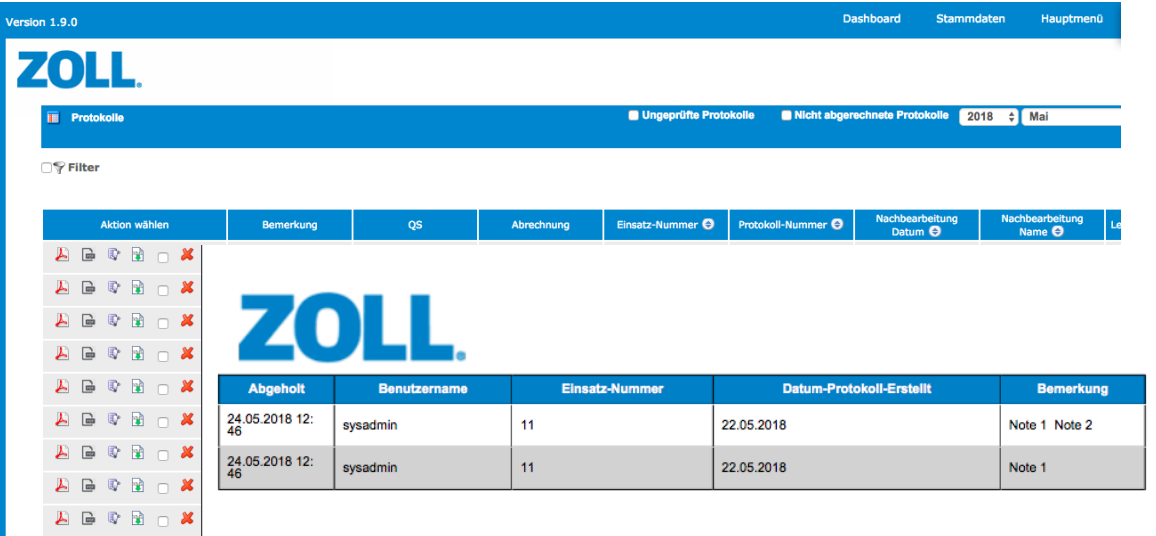

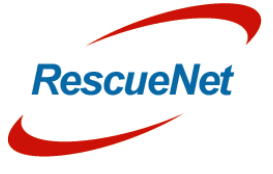

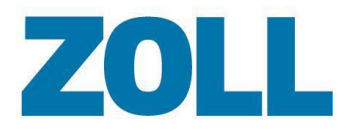

#### <span id="page-12-0"></span>**Filter anwenden**

Diese Funktion ermöglicht es Ihnen nur die Protokolle anzusehen, die in einer bestimmten Spalte einen Wert enthalten oder nicht enthalten. Falls eingegeben, können Sie nach einem bestimmten Wert filtern, der in einer Spalte vorhanden ist, oder Sie können nach einem Teil dieses Werts suchen.

1. Klicken Sie auf den Kasten Filter <sup>Derikter</sup>.

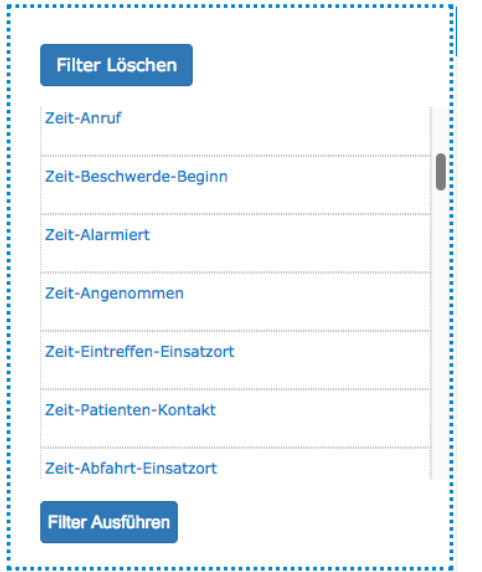

2. Klicken Sie das Feld an, welches gefiltert werden soll.

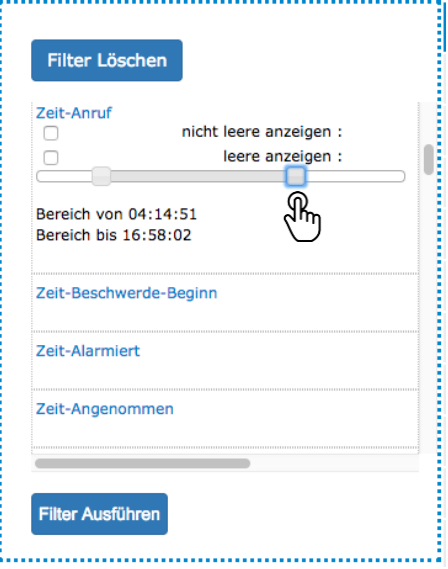

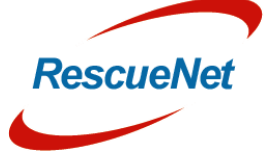

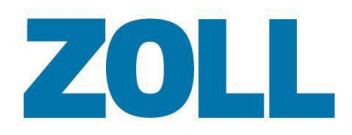

3. Das System zeigt verschiedene Daten an, aus denen Sie auswählen können. Für einige Datenfelder ist es möglich, mit einem Schieberegler den minimalen und maximalen Grenzwert einzustellen.

**Leere nicht anzeigen**: Anzeige aller Protokolle, die in den von Ihnen gewählten Spalten Informationen enthalten. Im Beispiel oben würde das System alle Protokolle anzeigen, die ein Protokolldatum haben.

**Leere anzeigen**: Anzeige aller Protokolle, die bestimmte Informationen in den von Ihnen gewählten Spalten nicht enthalten. Im Bespiel oben würde das System alle Protokolle anzeigen, die kein Protokolldatum haben.

 **Anmerkung**: Um Ihre Ergebnisse noch weiter zu definieren, können Sie mehrere Werte auswählen.

4. Klicken Sie auf "Filter ausführen".

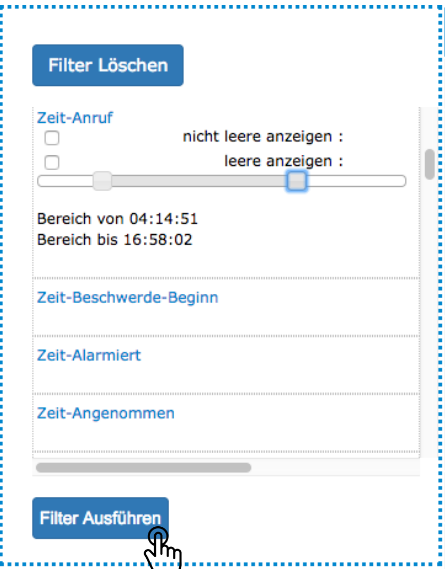

5. Das System zeigt nur die Protokolle an, die mit dem Filter übereinstimmen, und zur Erinnerung daran, dass ein Filter aktiv ist, wird das Filter-Icon grün hervorgehoben.

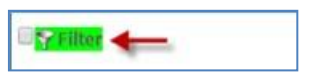

6. Um den Filter zu entfernen, klicken Sie auf das grüne Filter-Icon und dann auf "Filter löschen".

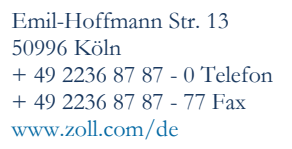

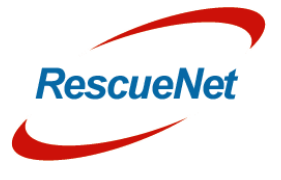

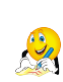

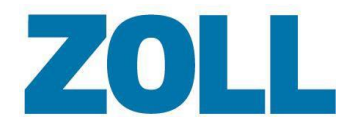

ŧ

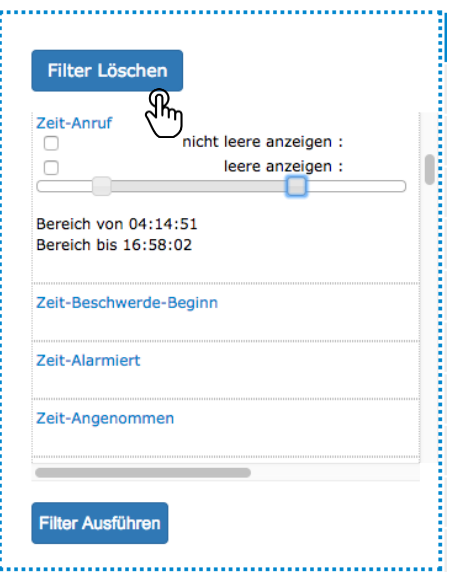

### <span id="page-14-0"></span>**Filter Speichern**

Sobald ein Filter angewendet wurde, kann er gespeichert werden, damit diese schneller wiederverwendet werden kann.

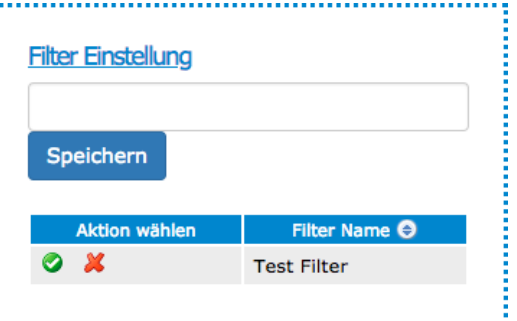

- 1. Geben Sie einen Namen für den Filter ein.
- 2. Drücken Sie auf Speichern

Um einen gespeicherten Filter auszuführen, klicken Sie einfach auf den grünen Haken.

### <span id="page-14-1"></span>**Protokolllisten-Optionen**

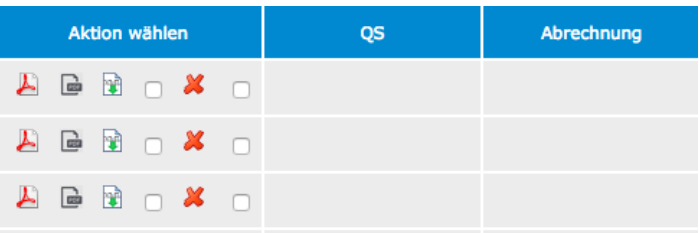

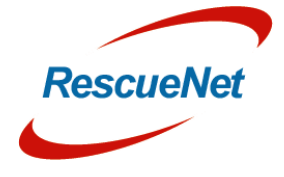

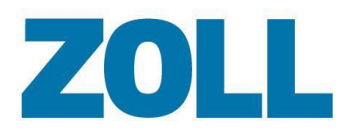

Die folgenden Aktionen werden in der Spalte "Aktion wählen" angezeigt:

Zeigt eine PDF-Datei des aktuellen Protokolls an, die möglicherweise Änderungen seit dem Original enthalten kann.

- Zeigt eine PDF-Datei des ursprünglichen Protokolls an.
- Zeigt den Inhalt der XML Importdatei an (nur für Rolle Administrators verfügbar)
- Es kann Fälle geben, in denen das System ein Protokoll mit unvollständigen Feldern erhält oder eines, das bearbeitet werden muss. Falls das passiert, können Sie das Protokoll zur Nachbearbeitung markieren. Für mehr Informationen siehe [Nachbearbeitung.](#page-15-0)

Löscht das Protokoll und verschiebt es in den Papierkorb. Für mehr Informationen siehe [Papierkorb.](#page-15-0)

 Führt zwei Protokolle zusammen – ein manuell erstelltes und eins aus dem Einsatzleitsystem. Benutzer können ein Protokoll manuell erstellen, falls das vom Einsatzleitsystem gesendete Protokoll nicht rechtzeitig auf dem Tablet eintrifft. Wenn das Protokoll vom Einsatzleitsystem später auf dem Tablet eintrifft, enthält die Protokollliste zwei Protokolle für den gleichen Vorfall. Um die Dopplung der Protokolle zu beheben, können Sie die zwei Protokolle zu einem zusammenführen.

Um zwei Protokolle zusammenzuführen:

- a. In der Zeile jedes betroffenen Protokolls wählen Sie das Feld "Protokoll zusammenführen" (letztes Auswahlfeld) in der Spalte "Bitte auswählen".
- b. Wenn Sie zwei Protokolle gewählt haben, wird der Button "Protokolle zusammenführen" aktiviert. Klicken Sie auf den Button "Protokoll zusammenführen".
- c. Beide Protokolle werden aus der Liste entfernt, während das System im Hintergrund an der Zusammenführung arbeitet. Das Zusammenführen von Protokollen kann bis zu 15 Minuten dauern.
- d. Nach Abschluss zeigt das System das zusammengeführte Protokoll in der Liste an.

 **Anmerkung**: Um Protokolle zusammenzuführen, muss ein Benutzer ein Protokoll manuell erstellen und das Einsatzleitsystem das andere. Im zusammengeführten Protokoll benutzt das System falls verfügbar den allgemeinen Schlüssel, die Einsatznummer, das Einsatzdatum und die Zeitfelder aus dem Einsatzsystem. Das System benutzt falls verfügbar alle anderen Felder aus dem manuell erstellen Protokoll.

#### <span id="page-15-0"></span>**Papierkorb**

Wenn ein Benutzer ein Protokoll aus der Protokollliste entfernt, verschiebt das System es in den Papierkorb. Sie können das Protokoll im Papierkorb ansehen, indem Sie auf **CPapierkorb** in der Werkzeugleiste der Protokollliste klicken.

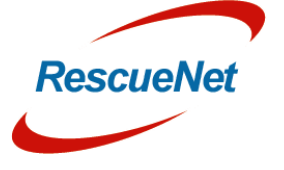

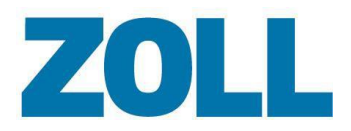

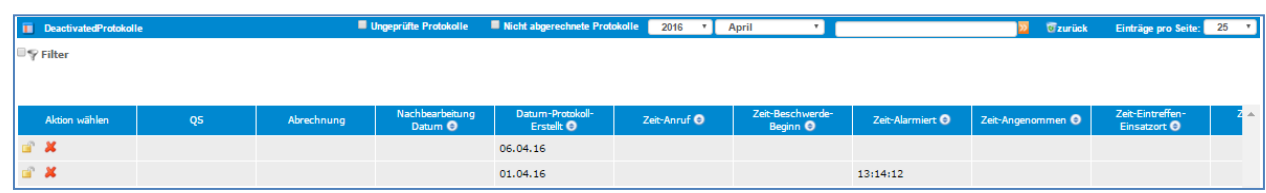

 Anklicken, um das Protokoll in der aktiven Liste wiederherzustellen. 舌

 Blendet die Protokolle aus dem Papierkorb für alle Rollen außer Admin und Systemadministrator aus. Als Systemadministrator können Sie ein Protokoll aus dem Papierkorb wiederherstellen. Als Admin können Sie ein Protokoll den Papierkorb löschen, der auch dauerhaft aus derDatenbank gelöscht wird.

Klicken Sie auf **Variek**, um zur aktiven Protokollliste zurückzukehren.

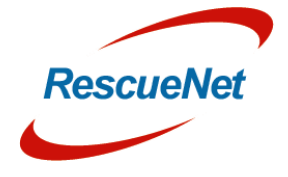

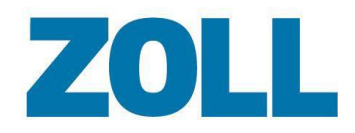

#### <span id="page-17-0"></span>**Audit Report**

Es ist möglich, einen Auditbericht zu erstellen, der zeigt, welche Person Zugang zu Patienteninformationen für eine bestimmtes Protokoll hatte.

Klicken Sie auf die Berichtsschaltfläche und wählen Sie "Prüfbericht", um einen gedruckten Zugriffsbericht für eine bestimmtes Protokoll zu erstellen.

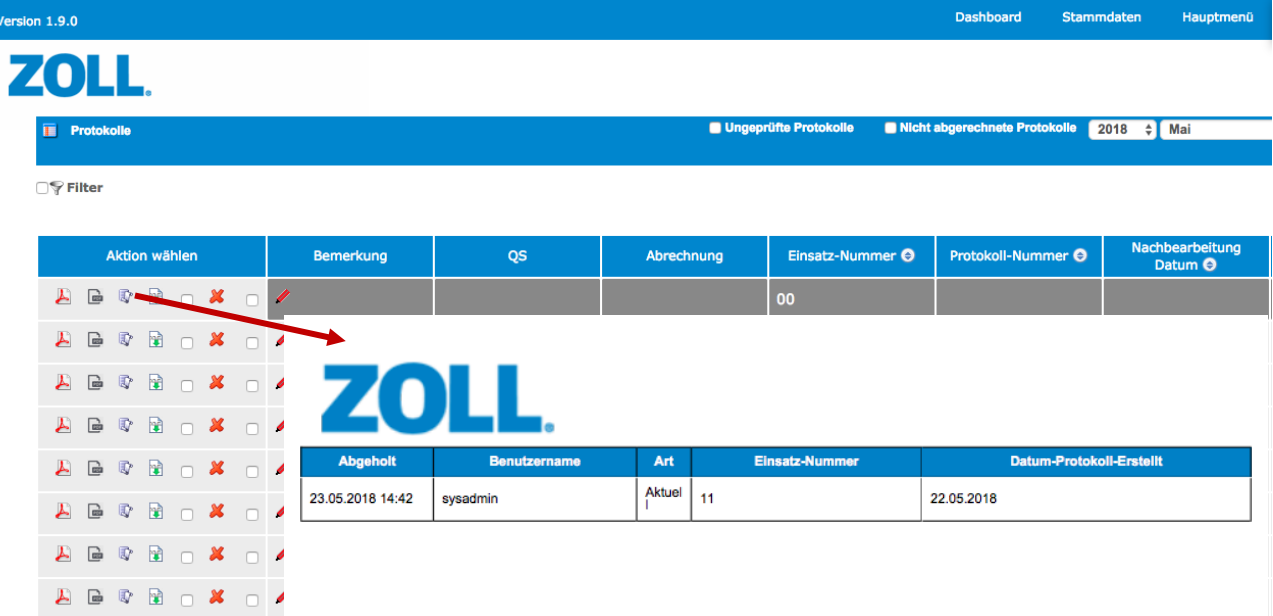

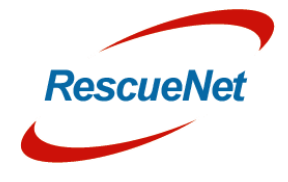

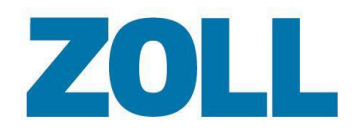

#### <span id="page-18-0"></span>**Nachbearbeitung**

Falls das Protokoll Änderungen benötigt:

- 1. Setzen Sie einen Haken im Kasten Nachbearbeitung des entsprechenden Protokolls.
- 2. Klicken Sie auf Bitte auswählen unten auf der Seite und wählen Sie den Namen des Benutzers aus, der das Protokoll in AmbulancePad ändern muss.
- 3. Klicken Sie auf **OK**.

Das System fügt den Namen, dem Sie das Protokoll zugewiesen haben, in die Spalte Nachbearbeitungsname und das Datum, an dem Sie das Protokoll abgesendet haben, in die Spalte Nachbearbeitungsdatum ein. Nachdem Sie ein Protokoll zur Nachbearbeitung markieren, sendet das System das Protokoll zum von Ihnen angegebenen AmbulancePad-Benutzer. Er wird die folgenden Schritte ausführen, um das Protokoll zu ändern und es dann an das Administrations-Tool zurücksenden.

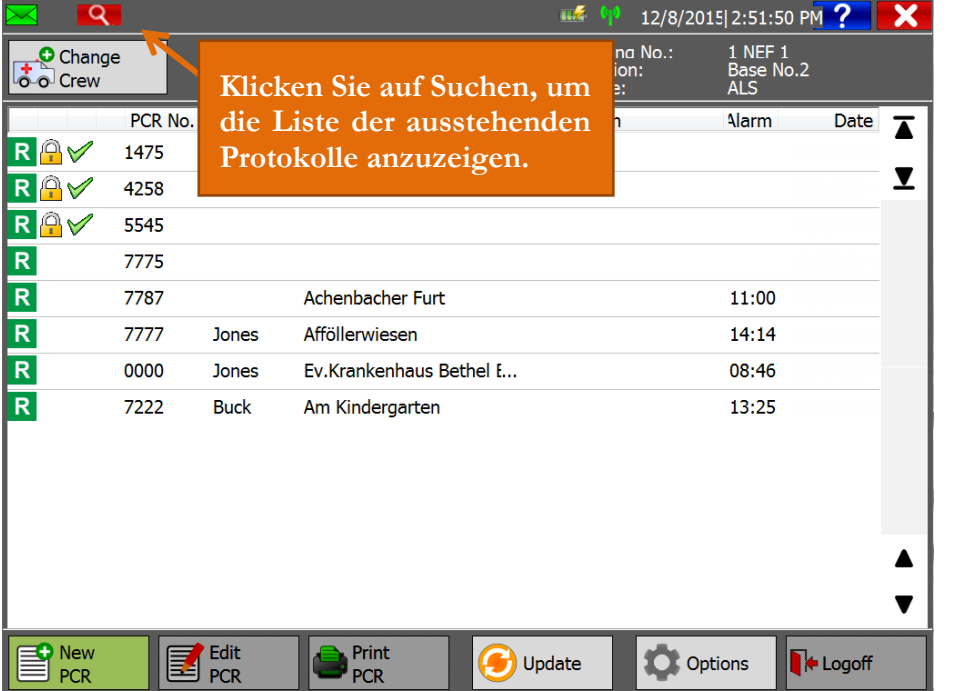

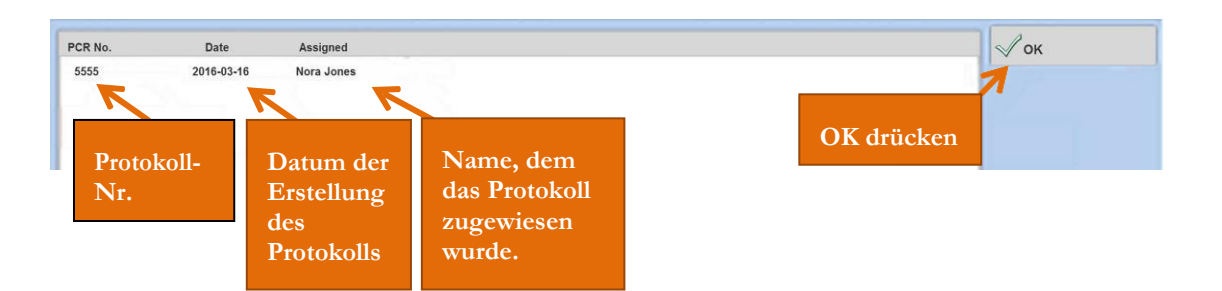

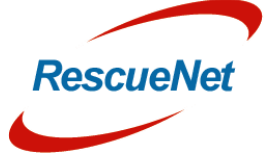

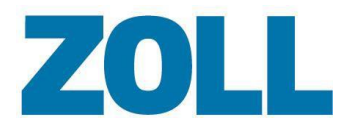

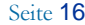

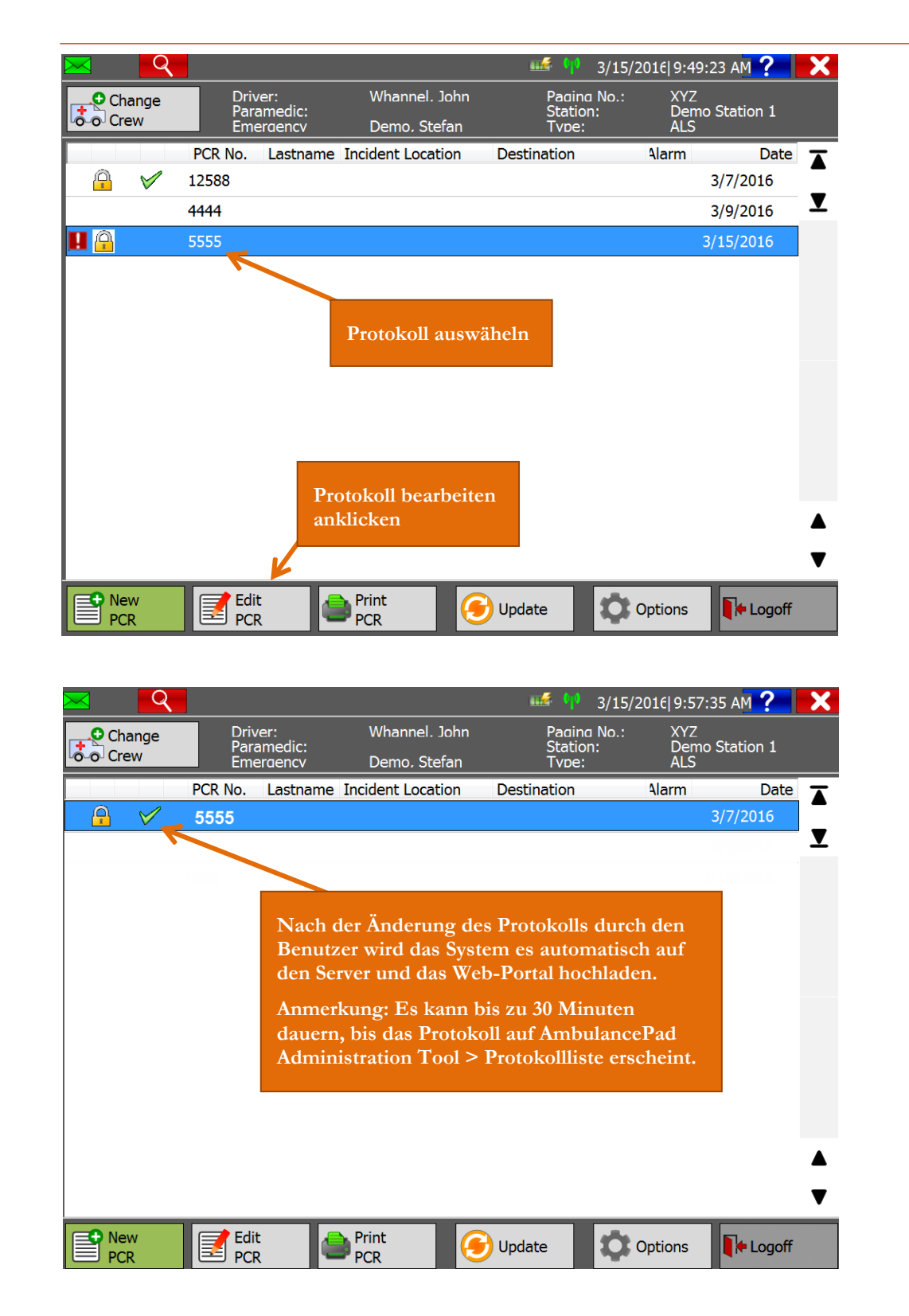

 $\blacksquare$ 

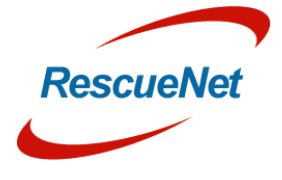

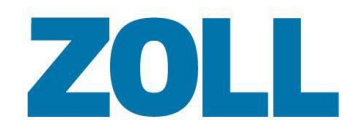

# <span id="page-20-0"></span>**Einstellungen**

Benutzen Sie die Einstellungen, um konfigurierte Konten anzusehen, bestehende Konten zu ändern/löschen, benutzerdefinierte Übersetzungstexte hinzuzufügen (Reiter Übersetzung) und den Anmeldeverlauf zu sehen (Reiter Info).

Wenn Sie auf **Einstellungen** im Navigationsbalken klicken, zeigt das System Informationen über alle konfigurierten Konten an.

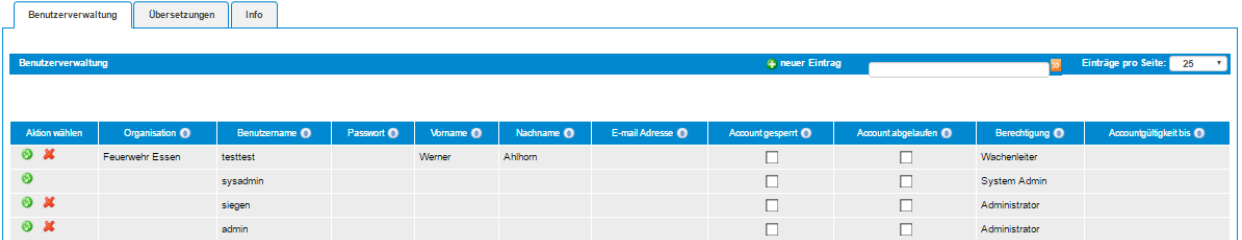

Auf dieser Seite können Sie ein neues Konto hinzufügen, ein bestehendes Konto ändern und löschen.

### <span id="page-20-1"></span>**Konto hinzufügen/löschen**

- 1. Um
	- a. **ein Konto hinzuzufügen**: Klicken Sie auf
	- b. **ein Konto zu ändern**: Klicken Sie auf

Das Fenster "Einstellungen hinzufügen/ändern" wird über der Kontoliste angezeigt. Wenn Sie ein Konto ändern, wird das System die Felder mit den Kontoinformationen füllen. Bei einem neuen Konto sind die Felder wie unten gezeigt leer.

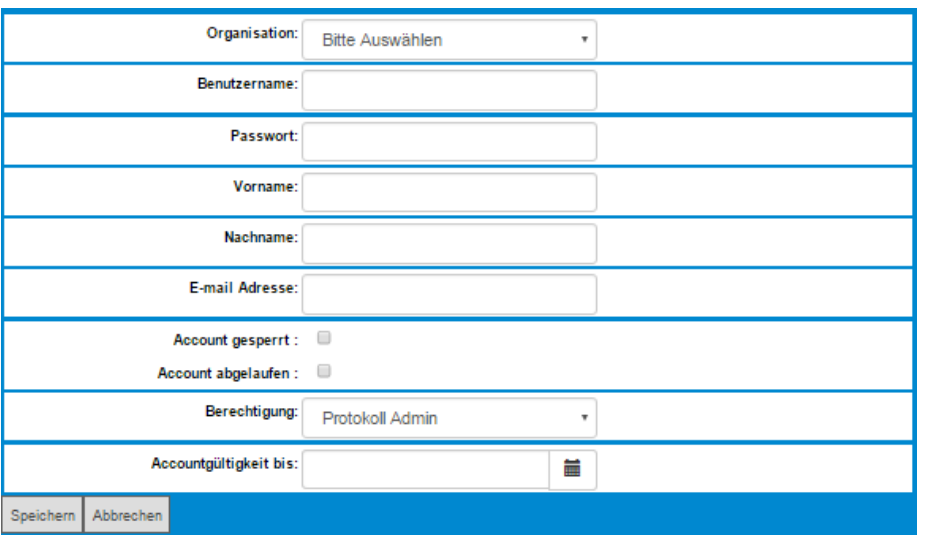

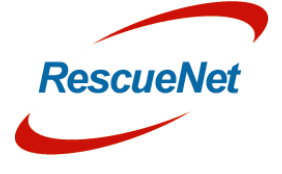

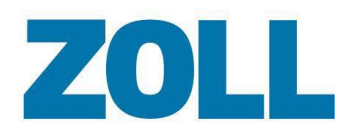

- 2. **Service-ID (erforderlich)**: Klicken Sie das Feld an, um einen Unternehmensnamen zu wählen.
- 3. **Benutzername (erforderlich)**: Geben Sie den Namen ein, mit dem sich der Benutzer am System anmelden wird.
- 4. **Passwort (erforderlich)**: Geben Sie das Passwort des Benutzers ein.
- 5. **Vorname**: Geben Sie den Vornamen des Benutzers ein.
- 6. **Nachname**: Geben Sie den Nachnamen des Benutzers ein.
- 7. **E-Mail-Adresse**: Geben Sie die E-Mail-Adresse des Benutzers ein.
- 8. **Konto gesperrt**: Ankreuzen, wenn Sie das Konto konfigurieren möchten, der Benutzer es aber derzeit nicht benutzen soll.
- 9. **Konto abgelaufen**: Ankreuzen, falls dieses Konto nicht mehr gültig ist.
- 10. **Zugang (erforderlich)**: Wählen Sie die Genehmigungsstufe des Benutzers aus- siehe die folgende Tabelle für Rollen und Rollenfähigkeiten.
- 11. **Konto gültig bis**: Wählen Sie das Datum aus dem Kalender. Das Konto wird bis zumvon Ihnen gewählten Tag gültig sein. An diesem Tag wird das System das Konto deaktivieren (sperren).
- 12. Um das Konto zu erstellen oder zu ändern, klicken Sie auf **Speichern**.

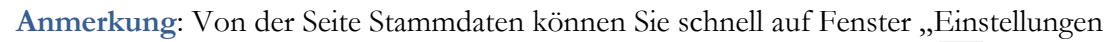

hinzufügen/ändern" zugreifen, indem Sie die Personalliste auswählen und in der Zeile der Person, die Sie ändern möchten, anklicken. Das ist die bevorzugte Methode, um ein Konto zu erstellen, da dadurch das Anmeldekonto mit dem Benutzerkonto verbunden wird.

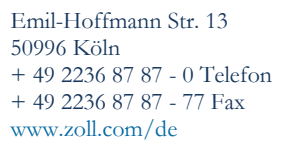

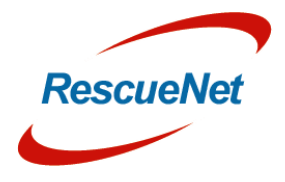

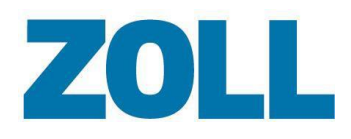

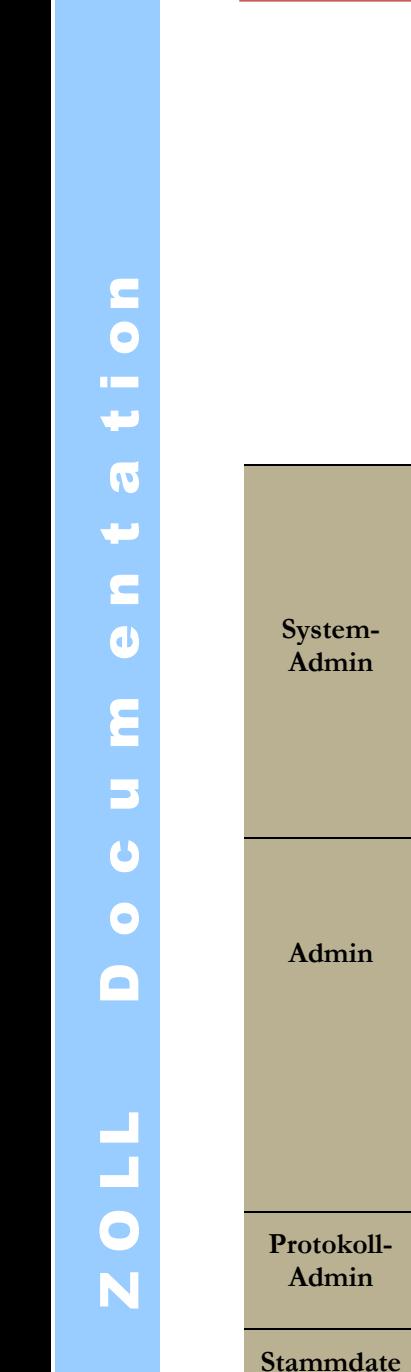

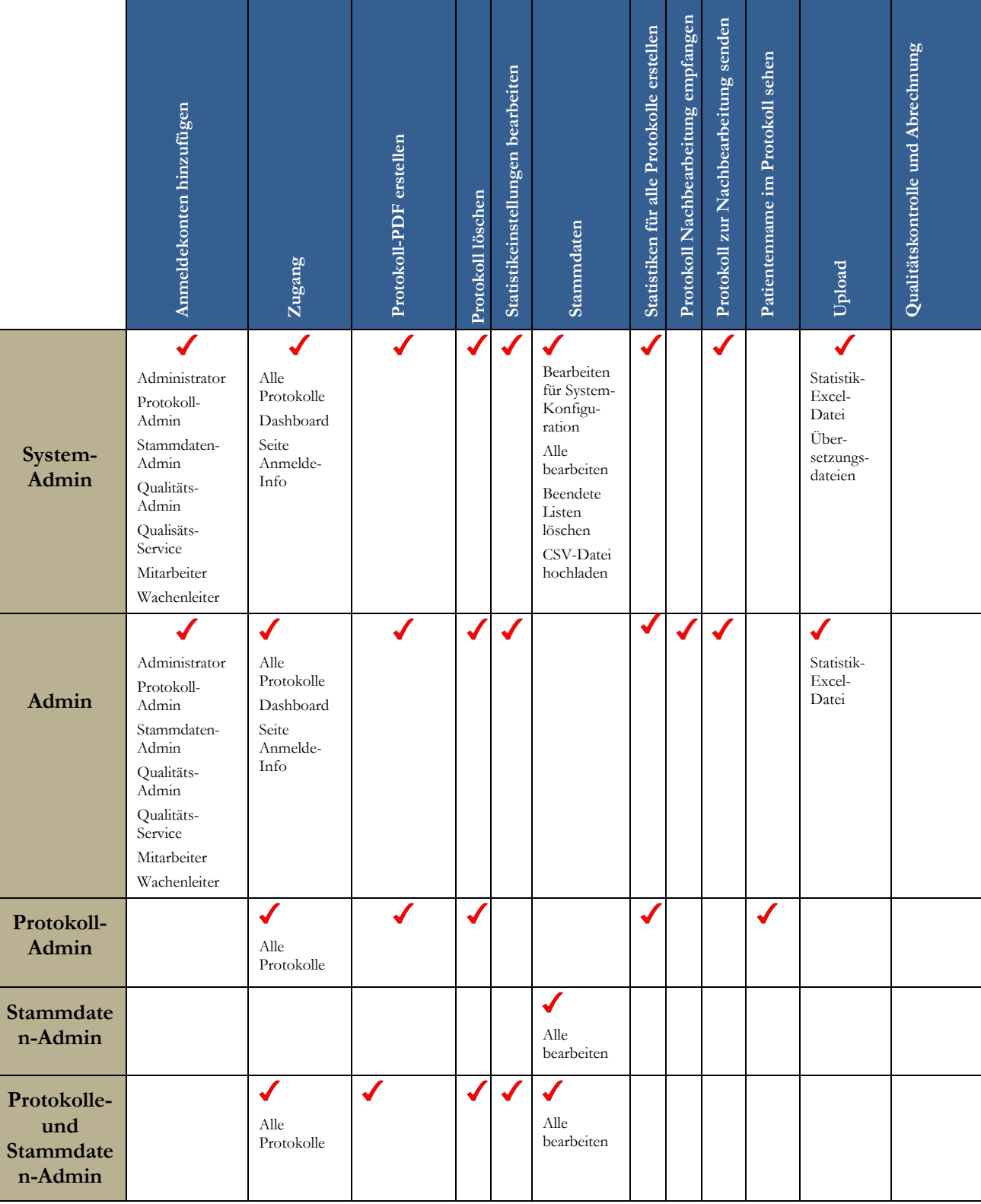

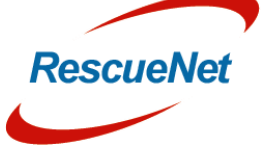

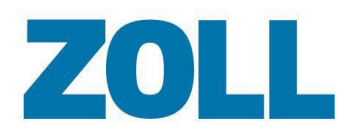

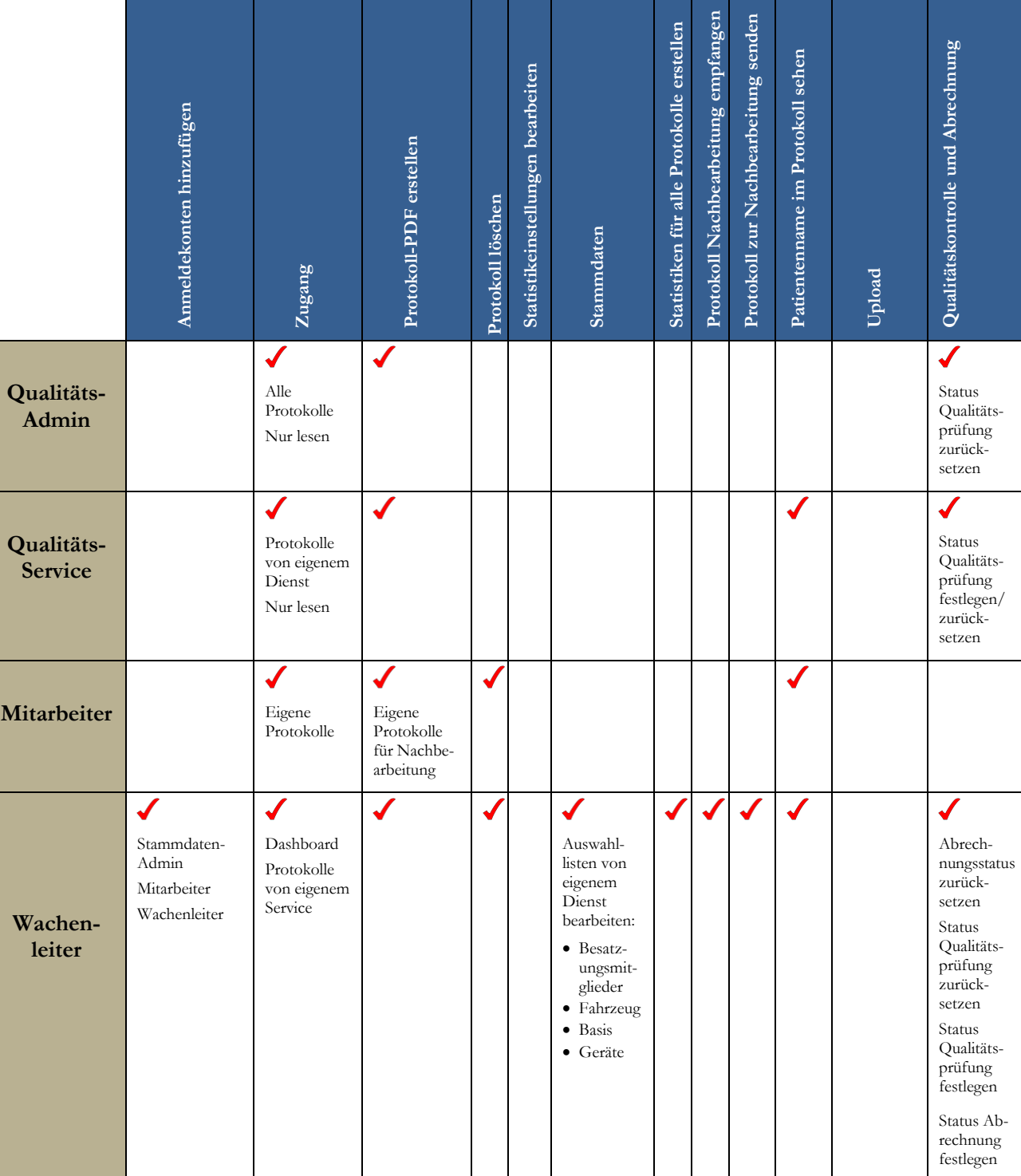

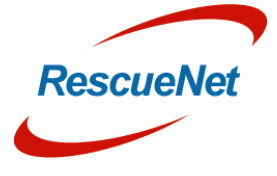

<span id="page-24-2"></span>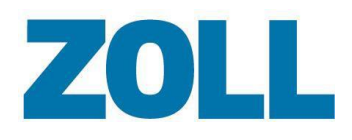

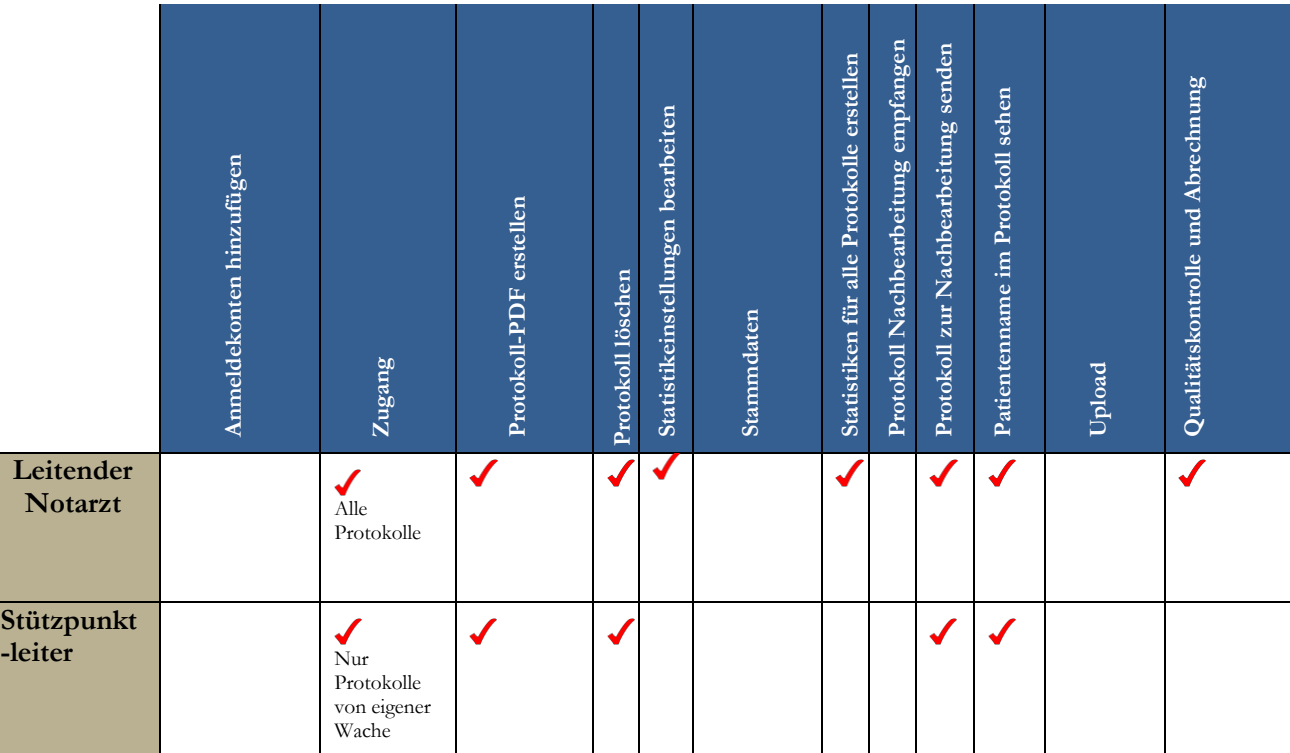

### <span id="page-24-0"></span>**Konto löschen**

- <span id="page-24-1"></span>1. In der Zeile, die die Service-ID des Kontos enthält, klicken Sie auf
- 2. Eine Bestätigungsnachricht wird angezeigt, die fragt, ob Sie das Konto löschen möchten. Wenn Sie sicher sind, klicken Sie auf **OK**.

# **Statistiken**

Lassen Sie verschiedene statistische Berichte innerhalb eines festgelegten Zeitrahmens ablaufen. Die verfügbaren Berichte werden anzeigt, wenn Sie auf das Feld Statistiken klicken.

### **Bericht erstellen**

1. Klicken sie auf das Feld Statistiken und wählen Sie den Namen des Berichts.

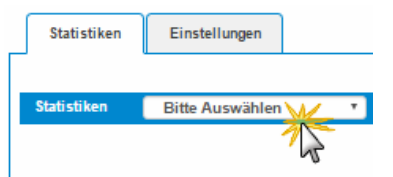

2. Es öffnet sich ein Fenster, in dem Sie Start- und Endzeit eines Berichts auswählen können.

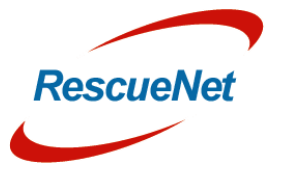

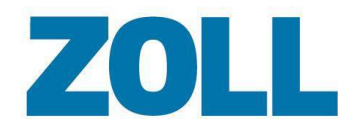

3. Klicken Sie auf **Berechnen und archivieren**.

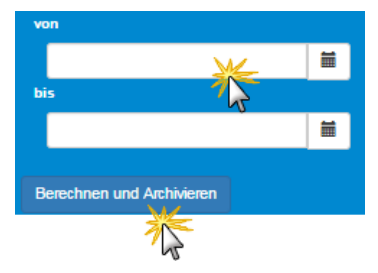

- Anmerkung: Wenn Sie auf "Berechnen und archivieren" klicken, zeigt das System die Nachricht "Berechnung gestartet. Das Ergebnis wird im Archiv aufgeführt." Um den Bericht im Archiv anzusehen, aktualisieren Sie Ihren Browser. Der Bericht wird im Archivbereich unter den Datumsfeldern angezeigt.
- 4. Das System erzeugt den Bericht mit Microsoft Excel und zeigt ihn in der Liste an.

 **Anmerkung**: Da das System den Bericht im Hintergrund erzeugt, können Sie dasSystem weiter benutzen. Sie müssen nicht abwarten, bis das System den Bericht aufgebaut hat.

5. Klicken Sie auf <sup>all</sup>, um den Bericht auf Ihren Computer herunterzuladen.

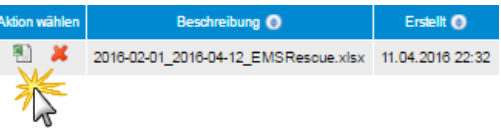

6. Nachdem Sie den Bericht heruntergeladen haben, können Sie ihn entweder in der Liste lassen oder ihn durch einen Klick auf das rote **X** löschen.

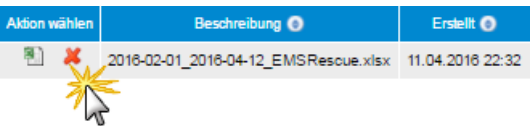

### <span id="page-25-0"></span>**Statistikeinstellungen (nur Administrator)**

Benutzen Sie den Bereich Statistikeinstellungen, um Werte für Berichte anzuzeigen, hinzuzufügen, zu ändern und zu löschen.

- 1. Klicken Sie auf den Reiter Statistikeinstellungen.
- 2. Klicken Sie auf das Feld Statistikeinstellungen. Wählen Sie eine Kategorie aus der Liste. Eine Liste von konfigurierten Werten wird angezeigt.

Klicken Sie auf

- $a.$   $\bullet$ , um einen Wert zu ändern.
- b.  $\overline{\mathbf{x}}$ , um einen Wert zu löschen.
- $c.$   $\bullet$ , um einen neuen Wert hinzuzufügen.

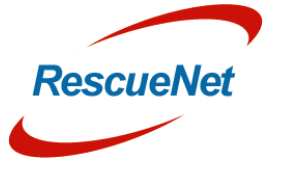

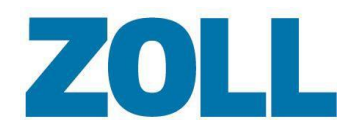

- Seite 23
- 3. Wenn Sie einen Wert ändern oder hinzufügen, erscheint ein Fenster, das es Ihnen ermöglicht, den Wert festzulegen und eine Beschreibung hinzuzufügen.

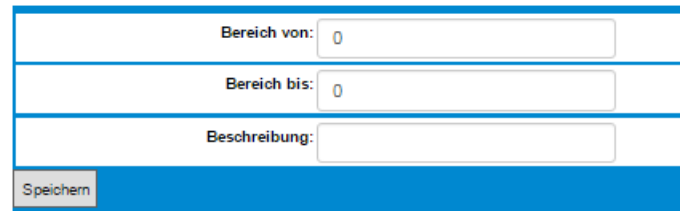

4. Nachdem Sie den Wert hinzugefügt/geändert haben, klicken Sie auf **Speichern**. Das folgende Beispiel zeigt, wie der Excel-Bericht aussehen wird, nachdem Sie den Werthinzufügen/ändern.

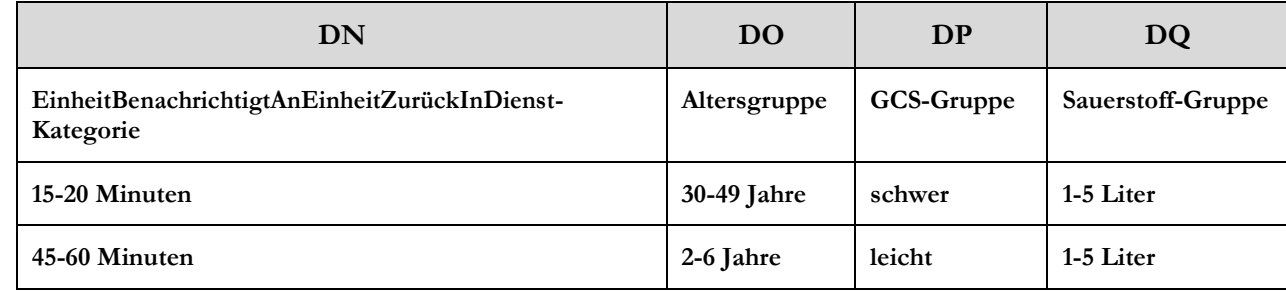

 $\blacksquare$ 

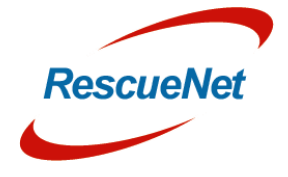

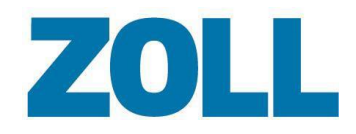

# <span id="page-27-0"></span>**Hilfe Bereiche**

Es bestehet die Möglichkeit, jedem Bereich in AmbulancePad eine individuelle Hilfe Datei im PDF Format zuzuordnen. Diese Hilfe Datei kann durch Drücken des ? Knopfes innerhalb des jeweiligen Bereiches aufgerufen werden. Somit kann jede Organisation ihren Mitarbeitern individuelle Anweisungen zu den jeweiligen Bereichen in AmbulancePad zur Verfügung stellen. Wenn Sie diese Funktion nutzen möchten, wenden Sie sich bitte an die Supportabteilung.

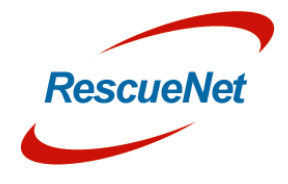

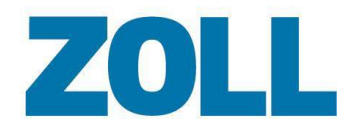

# <span id="page-28-0"></span>**Technischer Support**

Unsere Support Mitarbeiter stehen Ihnen gerne zur Verfügung, um Sie bei Fragen zum RescueNet AmbulancePad Administrations-Tool entsprechend zu unterstützen:

- Merkmale und Funktionen
- Integration für spezifische Umgebungen und Anforderungen
- Installation und Wartung
- Störungen oder Systemausfall Unser Team wird das Problem schnellstmöglich beheben

#### <span id="page-28-1"></span>**Kontaktinformationen**

#### **Für Deutsch- und Englischsprachige Unterstützung**

Support-Zeiten: Montag - Freitag

9:00 Uhr – 17:00 Uhr MEZ

Telefon: +49 (0) 6441 – 38331 111 Telefon (Schweiz): +41 (0) 800 – 18 38 45 6 Email: [AmbulancePad-Support-DE@zoll.com](mailto:AmbulancePad-Support-DE@zoll.com)

#### **Für Französischsprachige Unterstützung**

Support-Zeiten: Montag - Freitag

9:00 Uhr – 17:00 Uhr MEZ

Telefon: +33 (0) 6 37 90 89 91 Email: [AmbulancePad-Support-FR@zoll.com](mailto:AmbulancePad-Support-FR@zoll.com)

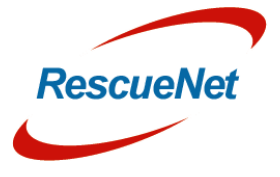